# **30 Minute List**

### **Old List Building Methods Are DEAD! New System Pays You Whilst Others Build Your List!**

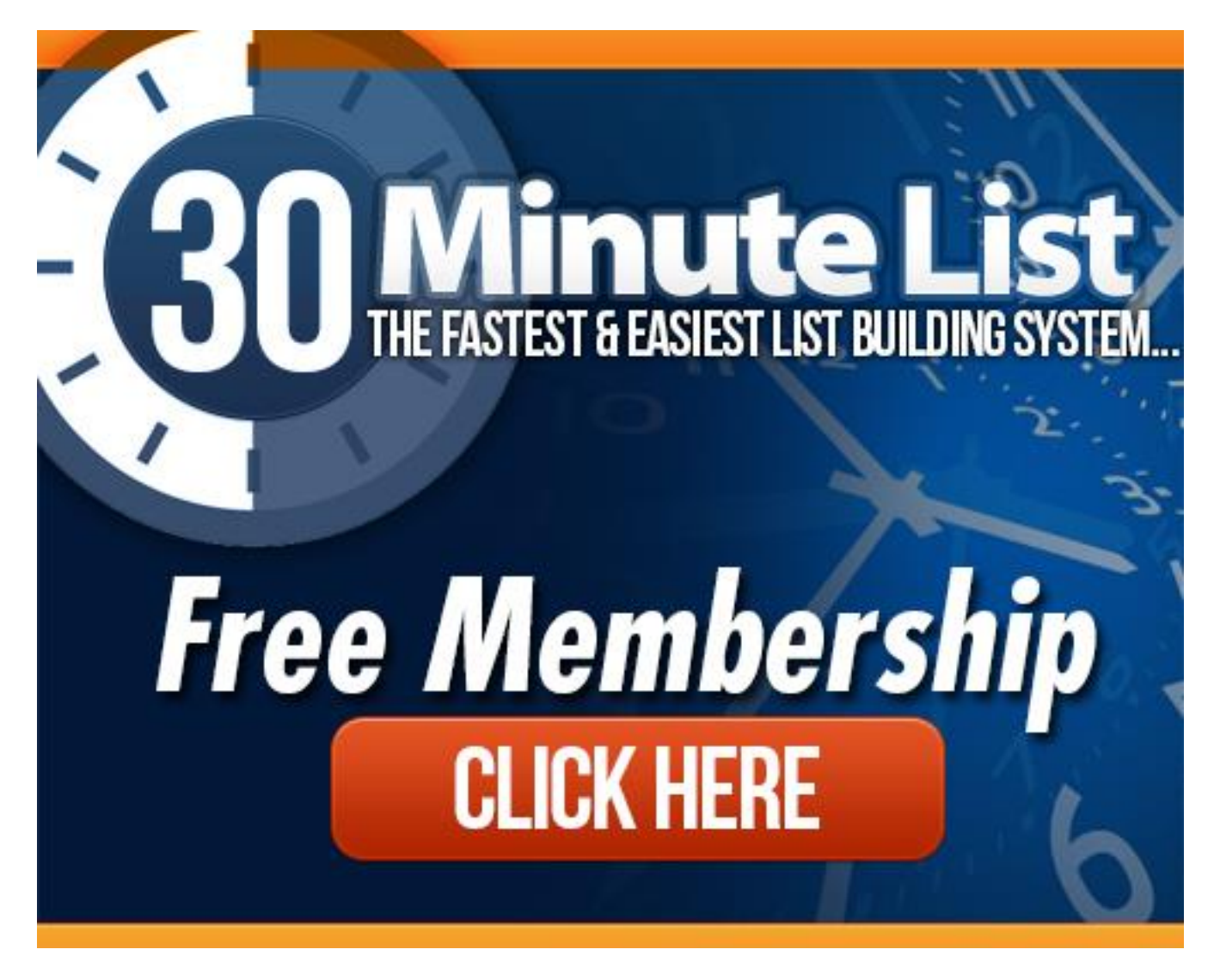

**Get the most from your membership at 30 Minute List with this user guide!**

# **Contents**

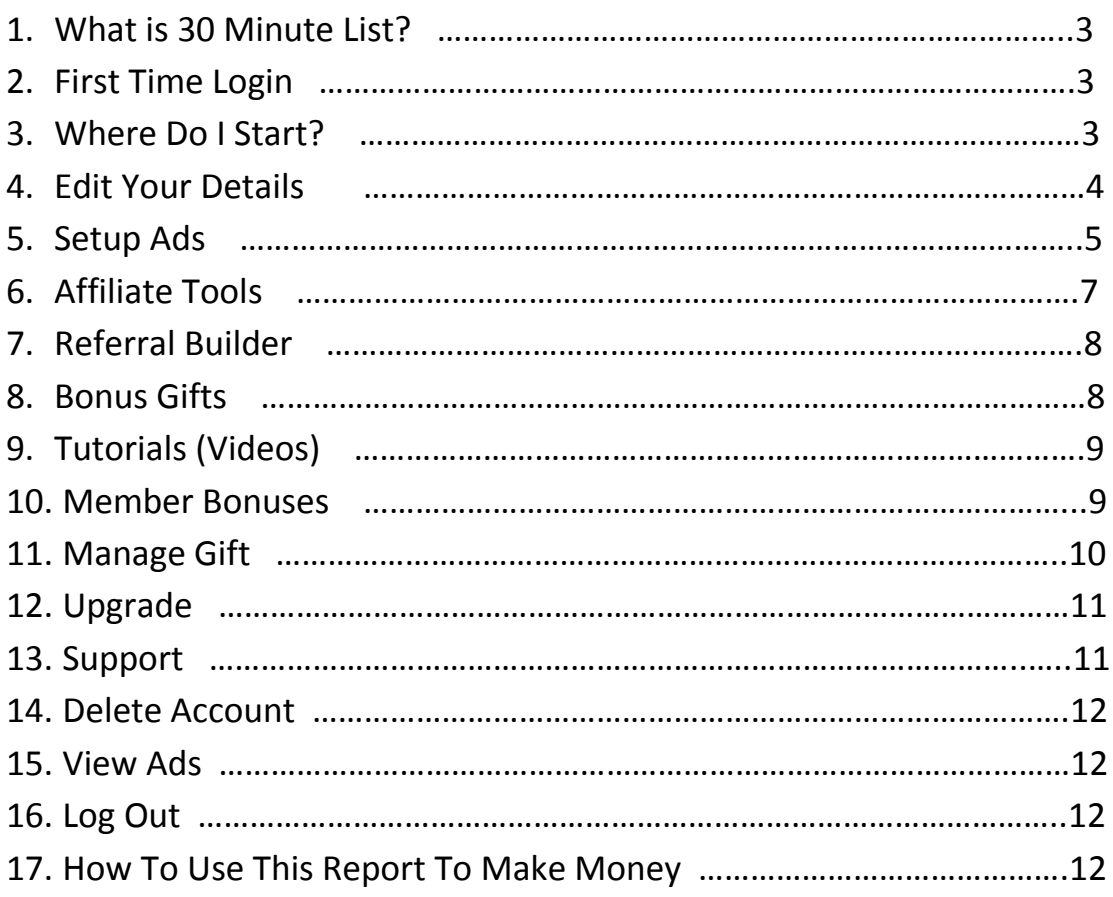

When you first login in, your membership level will dictate the menu down the left side of your member's area.

**The higher level of membership the better the benefits………**

#### **What Is 30 Minute List?**

30 Minute List is a brand new viral money making and list building site designed for any level of online experience. Even complete beginners can build their list and make money by joining 30 Minute List and following the simple setup steps.

All that is required is an autoresponder to capture email addresses and you can be up and running in 30 minutes. Free autoresponders are available online but the one that we recommend is [Traffic Wave.](http://www.trafficwave.net/members/mikesweb)

The viral nature of 30 Minute List means it is possible to build your list 5 times faster than using conventional methods. Once you pass 4 referrals you really begin to benefit from the viral nature of the site.

Depending on your membership level you can receive up to 100% instant commissions on your referrals upgrades.

If you are in a hurry to sign up go here....

Make sure you come back so you know exactly how to benefit from your membership at 30 Minute List!

#### **First Time Login**

The first time you login you will use the password 30minlist. You will be prompted to change it to something more memorable to you. Keep your login details safe and if you forget your password you can use the 'forgot password' link.

You will then be prompted to add your Paypal email address. This is important if you want to receive instant commissions.

#### **Where Do I Start?**

Sometime you join a membership site and it is not clear exactly how to set things up. Stuart, the owner of 30 Minute List has made it really easy for you to follow along and set things up quickly.

If you go off at a tangent and skip parts you will find it isn't as easy as it should be. Follow the simple instructions and you will be up and running within 30 minutes. To make it completely fool proof there is a section in the member's area called 'Start Here'.

I know you will be itching to get going earning money and building your list but you will get a better understanding of what is required by watching Stuart's welcome video.

Underneath the welcome video you will see any site news that might be of interest to you and a quick start guide.

Step 1 on the quick start guide is "Edit My Details"

#### **Edit My Details**

This is the area where you add your photo and autoresponder code. **It is important you add your code before you refer anyone or you won't get them on your list.**

It is this part which some members struggle with but if you are going to build a list of any decent size it is something you simply must get to grips with.

Below is a screenshot of the form to submit your code to…..

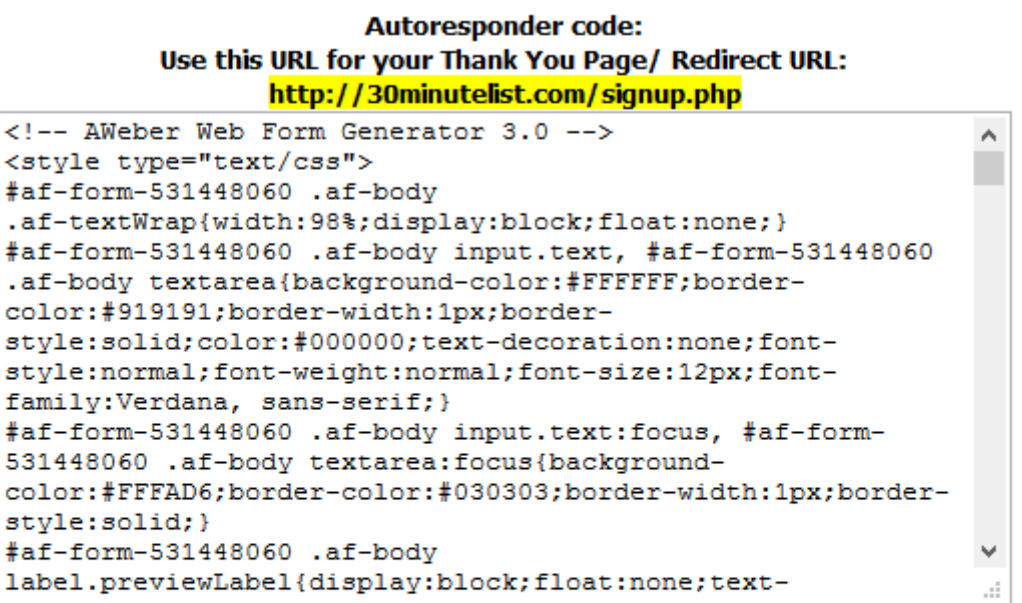

If you don't have an autoresponder account, we recommend using AWeber

Preview Autoresponder Update Once you add your code make sure you hit the preview button to make sure it's working OK. Once satisfied everything is OK you can click on 'update'.

In the training videos section Stuart shows you how to set up your autoresponder using Aweber, GetResponse and [Traffic Wave.](http://www.trafficwave.net/members/mikesweb)

If your autoresponder allows you to create html forms then it is a simple matter of creating the code and adding it to the form provided.

When creating your new list it is important that you send new subscribers to **[http://30minutelist.com/signup.php.](http://30minutelist.com/signup.php) Watch this part of the video carefully as it really is important!**

If you upgraded to an Elite, JV Partner or Founding Member, you will also go here to edit your "Exit Pop URL" and other details. You can also go here to change your password.

Step 2 on the quick start guide is "Setup Ads".

#### **Setup Ads**

In this section you can set up your ads using your existing credits or purchase more if required.

The first thing to do is to add your promo code in the box provided. As a free member this will be 'welcome' without the quotes.

### **Set Up / Purchase Ads**

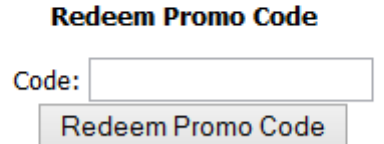

If you have taken an upgrade you will be advised of the new code to add to this field.

Once you have your credits it is time to add your ads.

Your membership level will dictate how many banners and text ads you have available to you to start you off.

To add a banner, scroll down the page to where the banner statistics are showing. It will tell you how many banners you can set up.

You have the option of adding new banners or purchasing new banners or swapping credits for banners.

Once you click on set up banner you will be taken to the banner setup box which looks the one below……

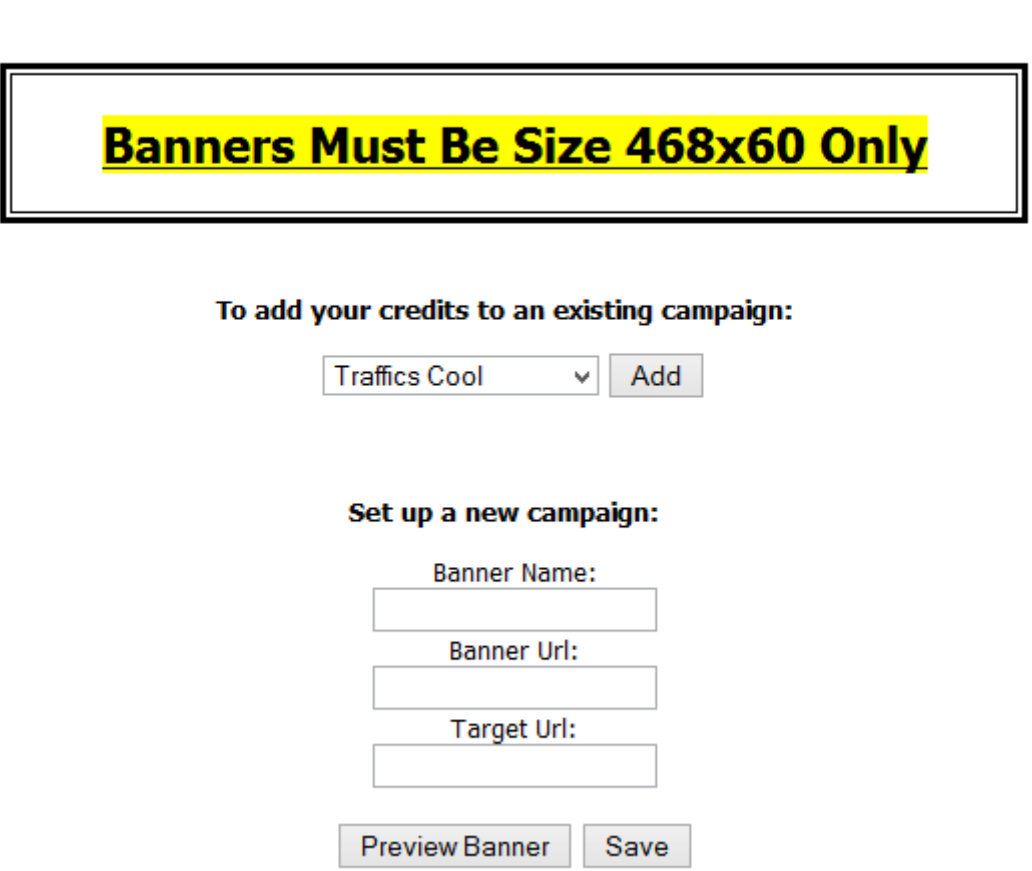

Add your banners details as follows.

- 1. Add a name for your banner. It is only for your reference so use something you can relate to.
- 2. Add the banner URL. This is the location that the banner is stored on the web. If you are advertising other sites they will supply a URL for you. It will be similar to [http://30minutelist.com/images/468x60.jpg.](http://30minutelist.com/images/468x60.jpg)

**Please note:** Advertising 30 Minute List inside the site is a waste of an advertisement. Everyone who sees it will already be a member. **Another thing to remember is that only banners sized 468x60 will be approved.**

#### **Banner setup**

- 3. Add the target URL. This is the URL that you want to send anyone who clicks on the banner to. This would typically be to one of your own sites or offers or to an affiliate site or offer. **Important: Use the preview button to check if you have entered the details correctly.**
- 4. Save your banner.

Next you can add your text ads. Below the banner stats you will find the text stats and a link to set them up.

#### You have 2 text link(s) to add. Click here to set these up now.

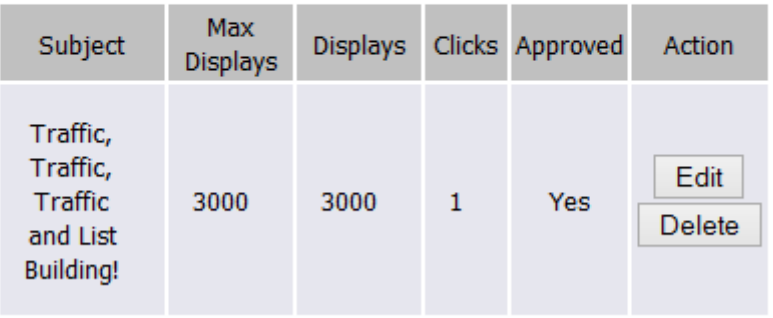

#### **Your Text link Statistics**

- 1. Enter your subject. Make it something that would attract the interest of viewers.
- 2. Enter the URL you want to send anyone who clicks your ad to.
- 3. Test your link to ensure it is valid

Step 3 on the quick start guide is "Affiliate Tools"

#### **Affiliate Tools**

In this section of the member's area you will find many promotional tools to help you get referrals.

The system revolves around referrals and your best opportunity for making money and building your list will come from your referrals.

It is this area that you need to become active in to make as much money as you can. If you do nothing, nothing will happen. But with a little effort you will soon see the viral, powerful nature of 30 Minute List!

There are sample emails, Tweets, banners and lots of stuff for you to utilise.

As you can see in the screenshot below there are links to take you to the various tools and also a tinyurl creator to shorten your link if required.

## **Affiliates**

Splash Pages Banner Ads Email Copy Forum Sig & Text Links Promo Tweets Pop Up

Shrink & cloak your referral URL here. Then paste it into the Update Affiliate URL box below to populate your referral tools. http://30minutelist.com/index.php?r= Make Tinyurl!

> http://30minutelist.com/ Update Affiliate URL

At the bottom of the page you can see a list of your referrals and what membership level they have. Once you have them on your list you can email them offering your help and guide them to upgrade for which you receive commissions.

#### **Referral Builder**

In this section you will find money making sites and advertising sites for you to add your id's to if you are a member. There are links to join up if you are not a member and when your referrals join any of the programs from that page they become your referrals in the relevant program.

#### **Bonus Gifts**

In the bonus gifts section you will find gifts that have been submitted by other members. Platinum members can submit one gift and Elite and Founder Members two gifts.

If you are familiar with JV Giveaways you will understand that this is a great way to increase your subscriber base. It is like being a part of a permanent JV Giveaway.

An example of the bonus gifts section can be seen below. Please take time to visit this section of the site as there are many great gifts for you to download.

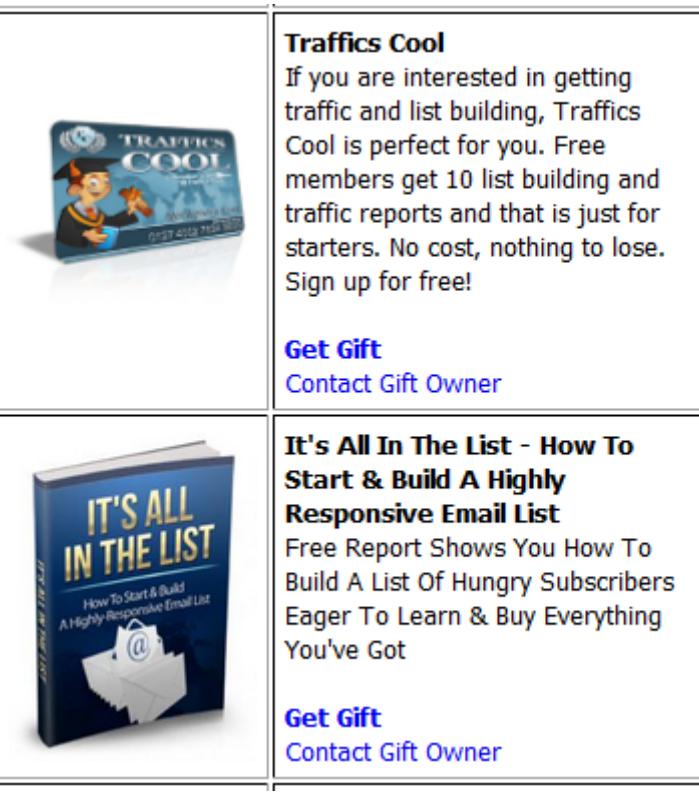

#### **Tutorials (Videos)**

This part of the site is where any tutorial videos are uploaded and it is worthwhile checking back now and again as new videos are added when they are deemed necessary.

At the time of writing Stuart has added training videos on the following:

- 1. How To Set Up Ads
- 2. How To Set Up With Aweber
- 3. How To Set Up With GetResponse
- 4. How To Set Up With [Traffic Wave](http://www.trafficwave.net/members/mikesweb)
- 5. How To Add Follow Up Emails To Your Autoresponder
- 6. Promotional Tips

#### **Member Bonuses**

Here you will find members bonuses that have been added to the system along with unannounced ones.

If you are an upgraded member there will be another section which outlines the extra bonuses for your particular upgrade.

#### **Manage Gift**

This is the area where upgraded members can add their gifts. As mentioned earlier this is a great way to add other members to your list by offering a gift in exchange for their email address.

Adding your gift is simple to do but it is important that you give away something you own or have rights to.

There are 6 steps to follow to submit your gift:

- 1. Add a name for your gift. This is for your reference.
- 2. Choose a category that your gift falls in to.
- 3. Add you gifts image URL or upload from your computer.
- 4. Add a description for your gift. This is what members will see so make it enticing outlining the benefits of your gift.
- 5. Add your squeeze page URL. This is the URL of the squeeze page the member will go to when he clicks your link. Your optin form will be on this page.
- 6. Enter your support email address or the URL of your support desk.

In the Manage Gift section you will find a form like the one below…..

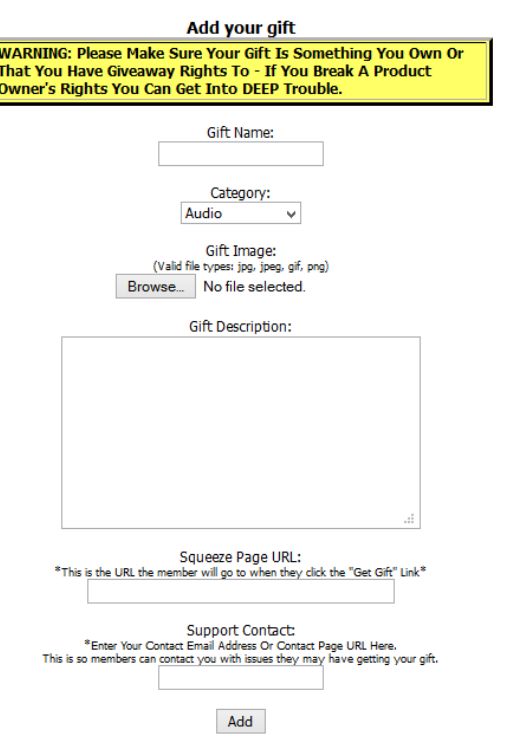

#### **Upgrade**

In the upgrade section you will see any upgrades that are available to you. The highest membership level has the highest benefits but there are a number of options to suit everyone's pockets.

Once you start earning money from your referrals you will want to increase your earnings and a great way of doing that is by taking the highest membership level you can that is available.

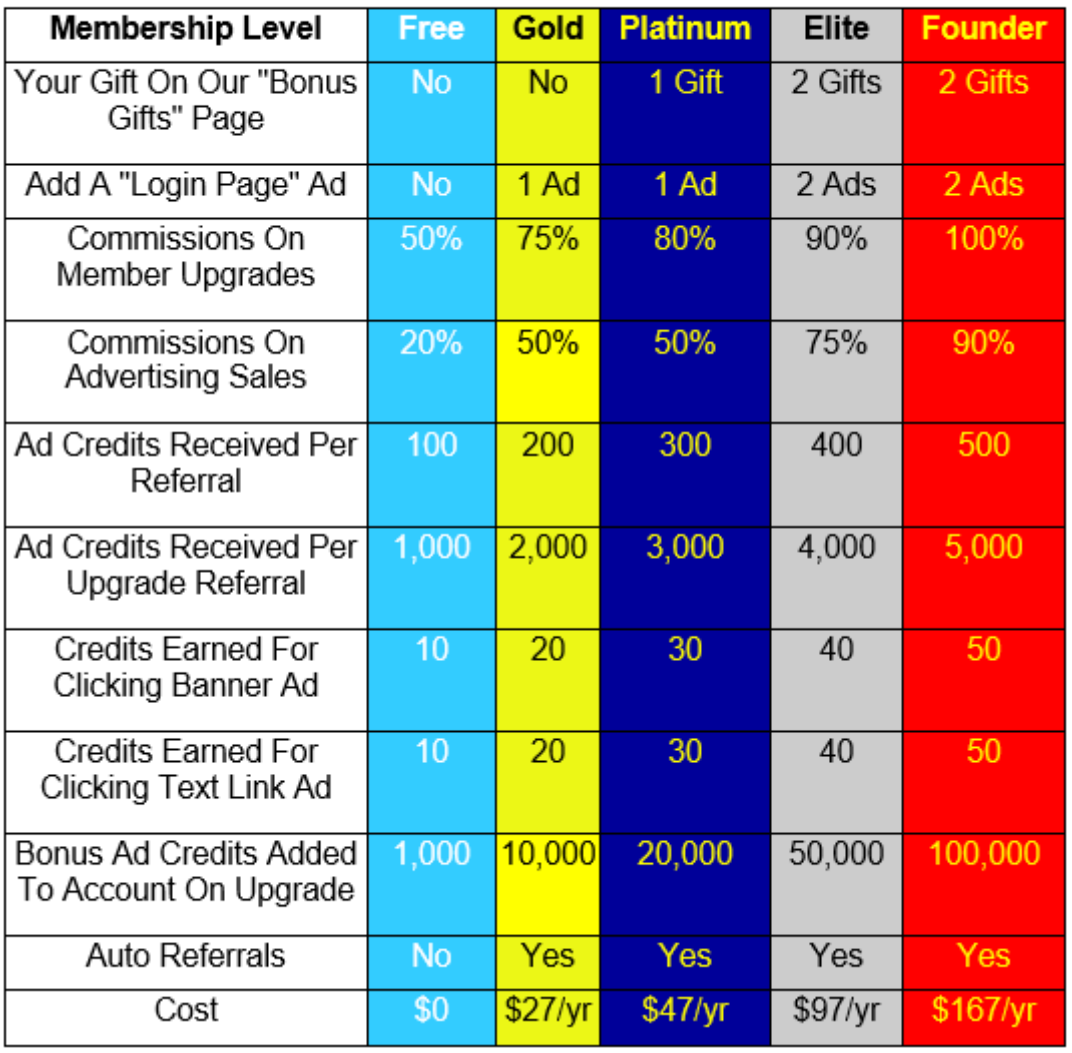

#### Here are the benefits for each membership level!!

Sometimes special offers are available and you can get an upgrade at a great discount. If you spot one it will be well worth taking.

#### **Support**

The link for support takes you to the support ticket system where any query you have will be dealt with within 24-48 hours and in most cases much sooner.

Before you submit a ticket it is worth checking out the frequently asked questions first.

#### **Delete Account**

In the unlikely event that you want to cancel your account you can delete it in this section.

#### **View Ads**

You can earn credits by viewing other member's ads and this is the place to do it. Your membership level dictates the amount of credits received.

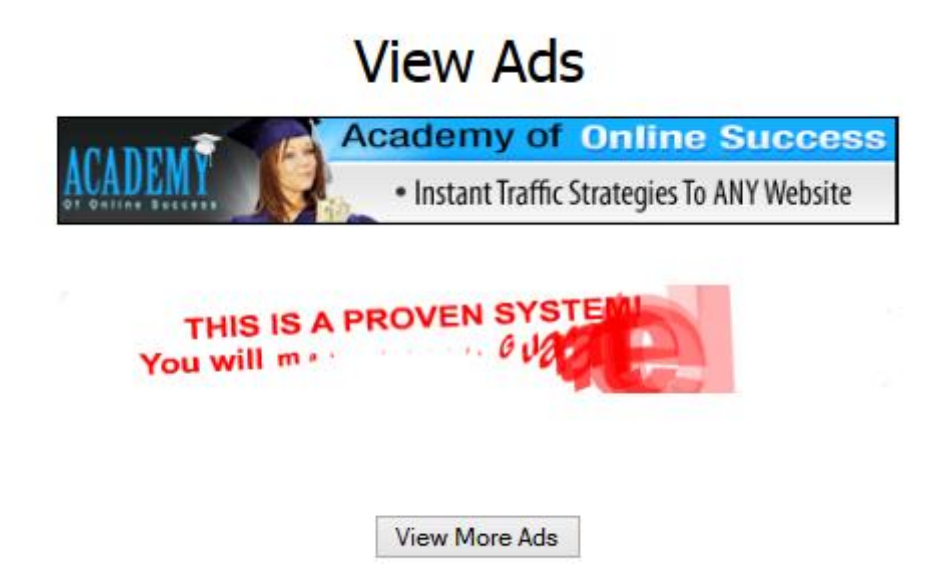

Just click on the banners and the 'View More Ads' button to earn credits.

#### **Log Out**

This one is fairly self-explanatory so I won't insult your intelligence!

#### **How To Use This Report To Make Money**

To get your own copy of this viral report click here.....

You will be asked to fill in a few details and then rebrand it. Once you have followed the simple instructions you have the option of downloading the report or using a provided URL to give to your customers.

**Give the report to as many people as you can and grow your list and make money just by giving it away!**